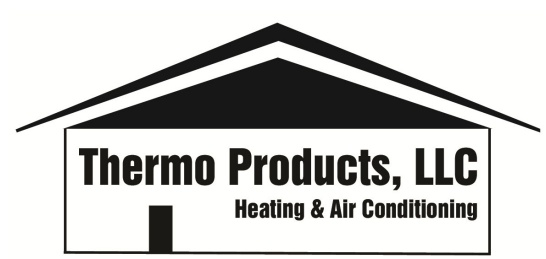

# *Warranty/Return Material Authorization (RMA) Instructions for Customer Service Portal*

We have a new procedure for submitting RMA's through our Customer Service Portal. You will need to have an account setup on the Customer Service Portal (CSP).

### **Setting up an Account**

If you need to setup an account, go to http://cs.bh‐portal.net and in the upper right‐hand corner click on "New Account Profile". Complete the form and hit "Create New Account Profile". You will receive an email with the subject "Please confirm your account profile registration". You must click on the link contained in the email to accept. Your request will go into the Pending Authorization section of the portal and we then have to link your account data to your account. Once your profile is confirmed, please send an email to Customer Service at customerservice@thermopride.com or call 800-348-5130. They will then link your account information to your profile and you can begin using the portal. Please make sure that the email address your using to setup your portal account can receive email back from us with copies of your RMA Acknowledgments.

#### **Already have an account with another Burnham Company?**

If you already have an account on the Burnham Holdings portal with another Burnham company, you will need to send an email to Marketing for access to the Thermo Products data. You will need to provide the sign-in email address of the existing account.

## **How to change to Thermo Products from another Burnham Company on the CSP.**

Click on the down arrow and select Thermo Products. To go back to another Burnham Company, just click the down arrow again and select another company.

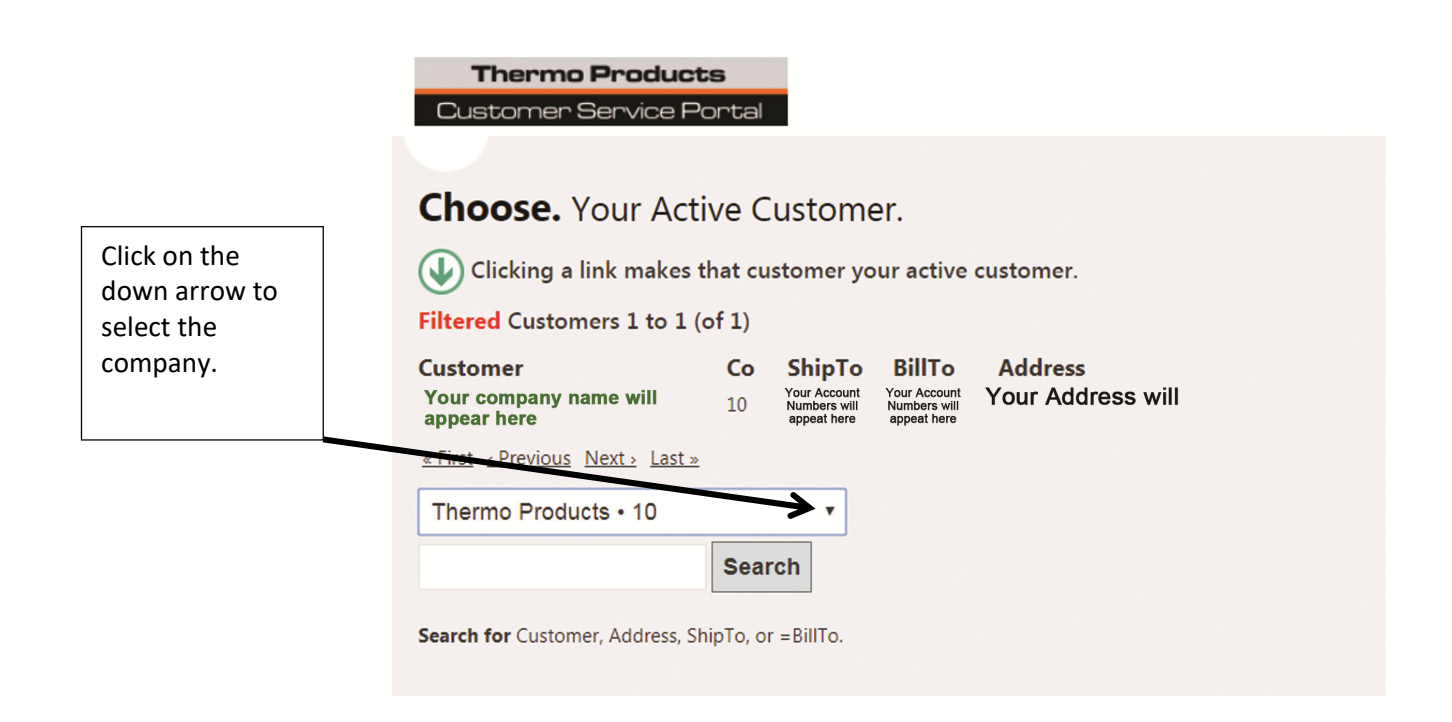

### **Submitting an RMA**

Log onto the CSP by either going to to **http://cs.bh‐portal.net** or by going to www.thermopride.com/Support/Warranty returns and clicking on the link to the portal.

**Heat Exchanger and Compressor Warranty Returns** need to be pre‐approved by Tech Service by calling 800-348-5130 or by emailing them at techservice@thermopride.com. Please do not submit them through the below procedure.

**New and Unused Units and Parts** need to be pre‐approved by Customer Service by calling 800‐348‐5130 and are subject to return shipping charges, restocking fees, inspection and verification.

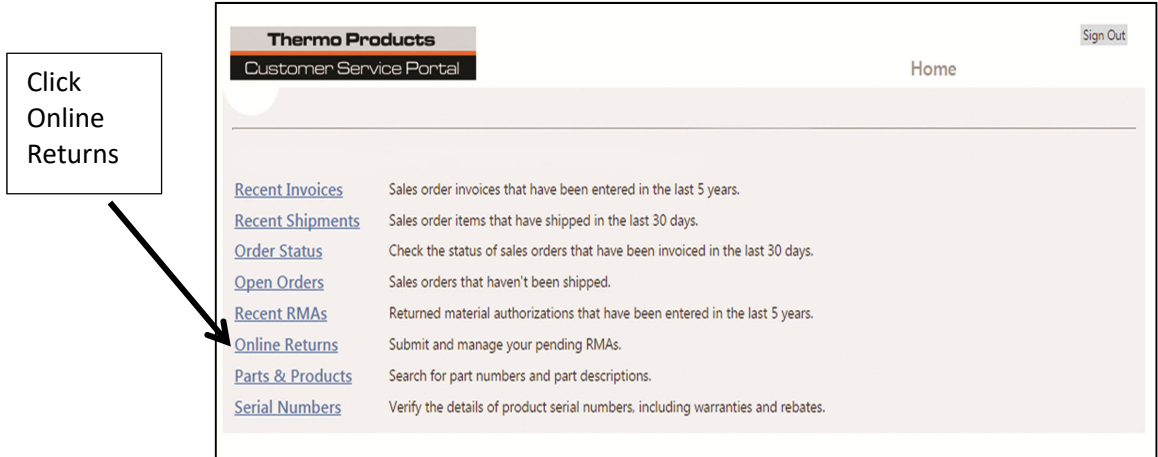

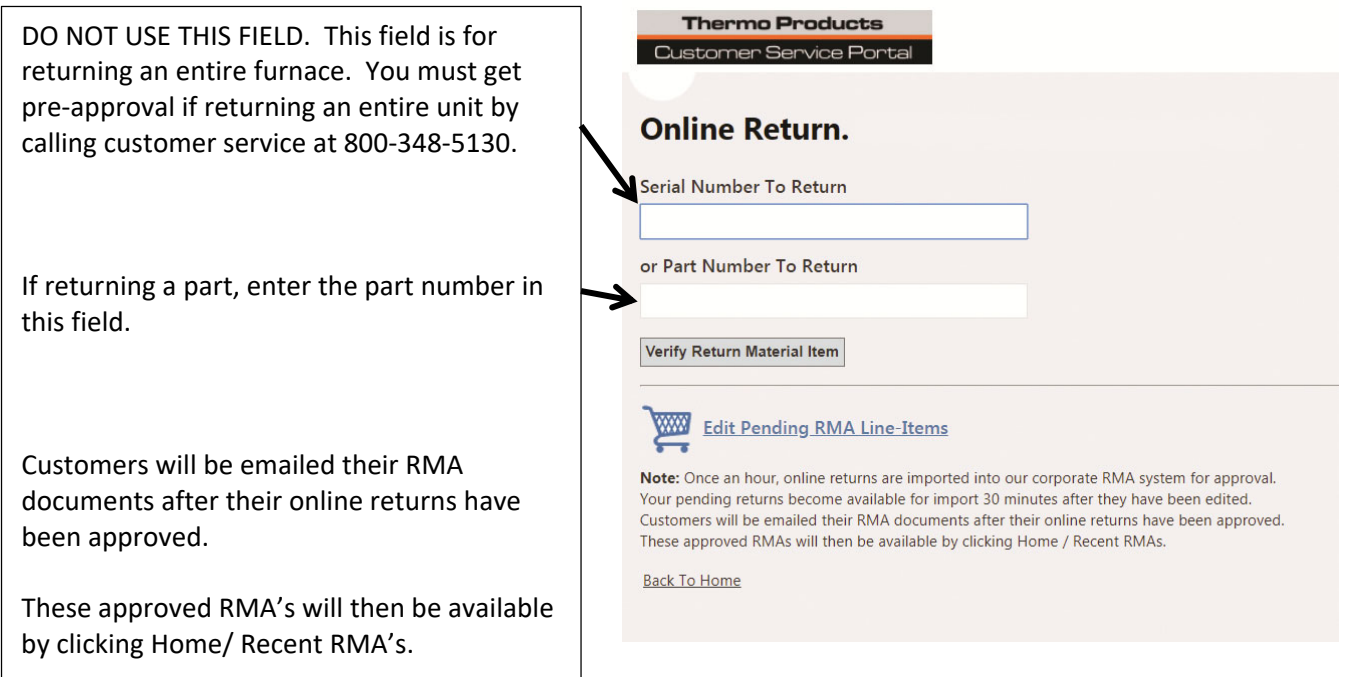

# **How to Submit an RMA**

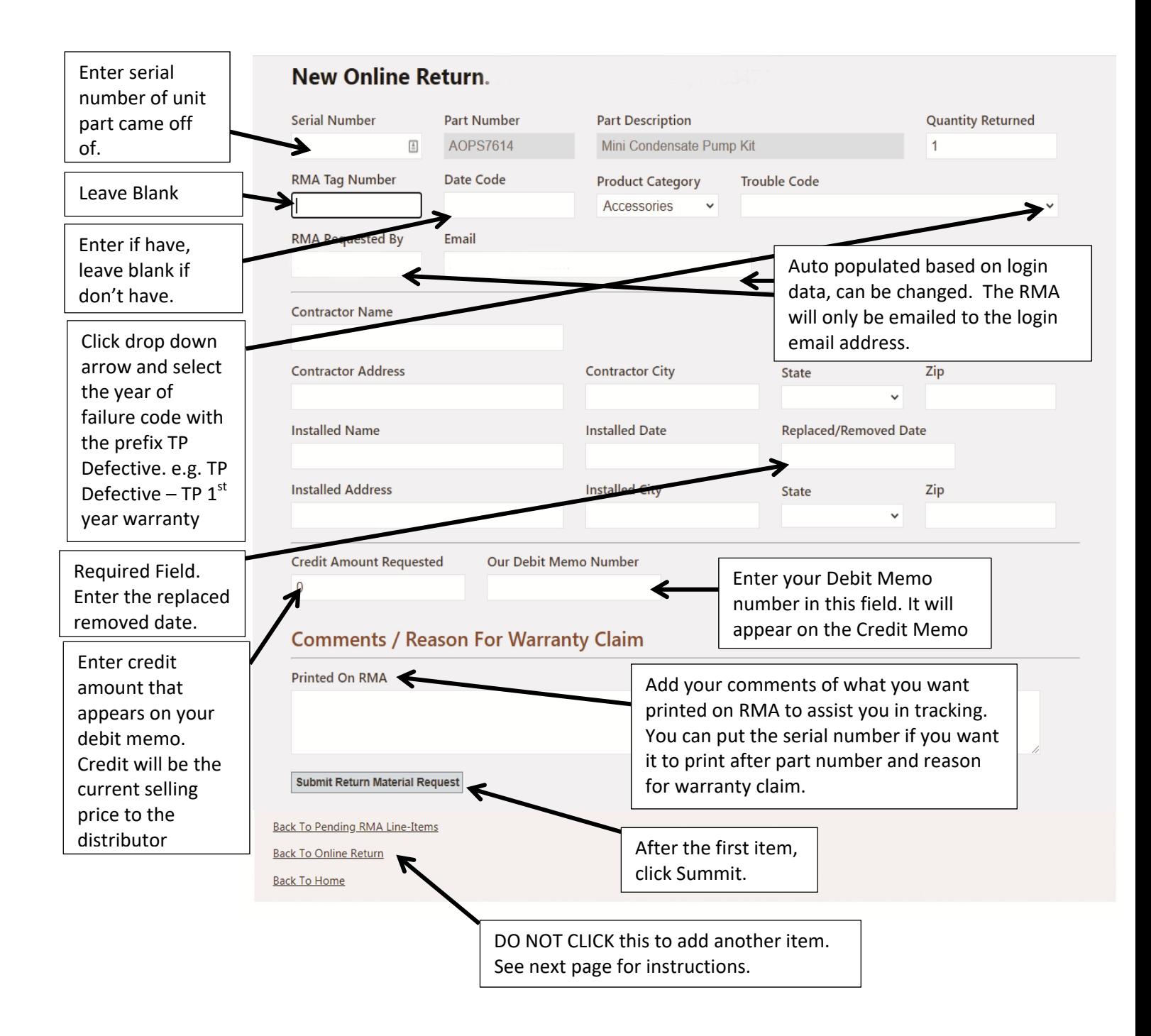

The debit memo numbered entered in the "Our Debit Memo Number" field will appear on the credit memo along with the contractor name. Any other comments you want printed on RMA can be added to the Comments printed on RMA field. The RMA number also appears on the credit memo.

## **To add a second part to an RMA**

After you hit the "Submit Return Material Request" button, you will get the screen below. Either click on "Add to Current RMA" or "Create New RMA".

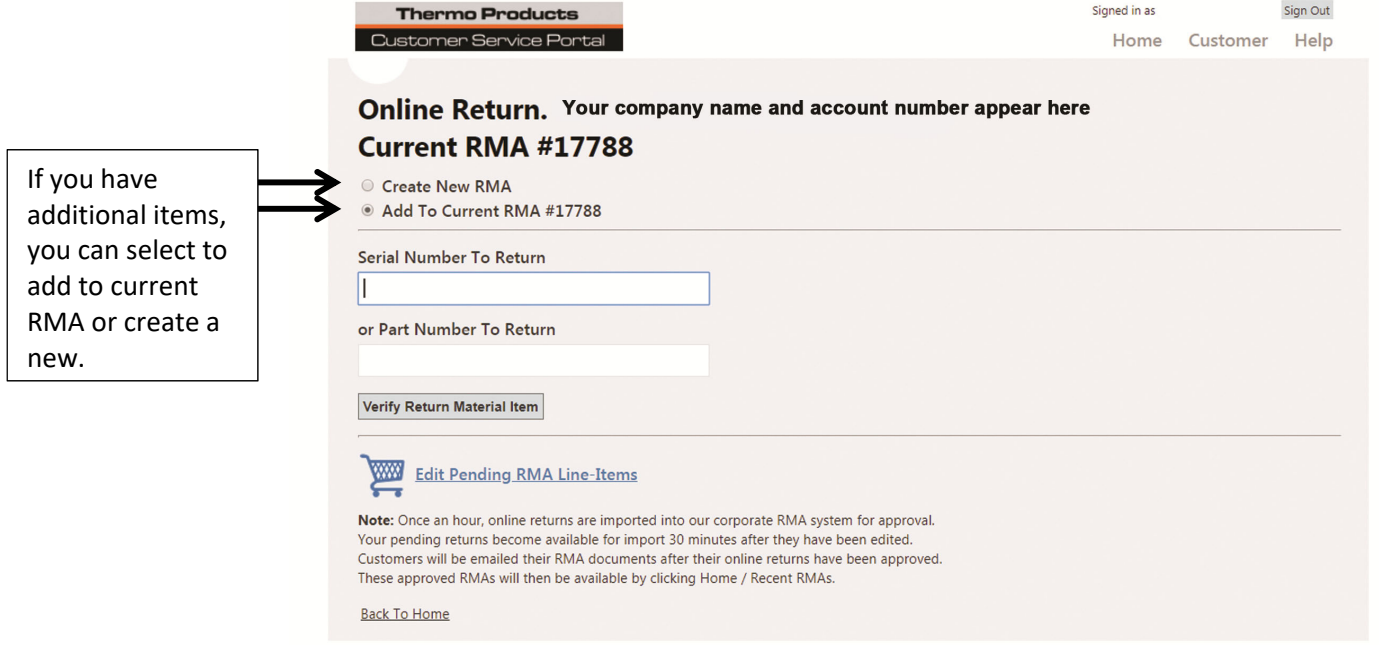

# **To check the status of an RMA**

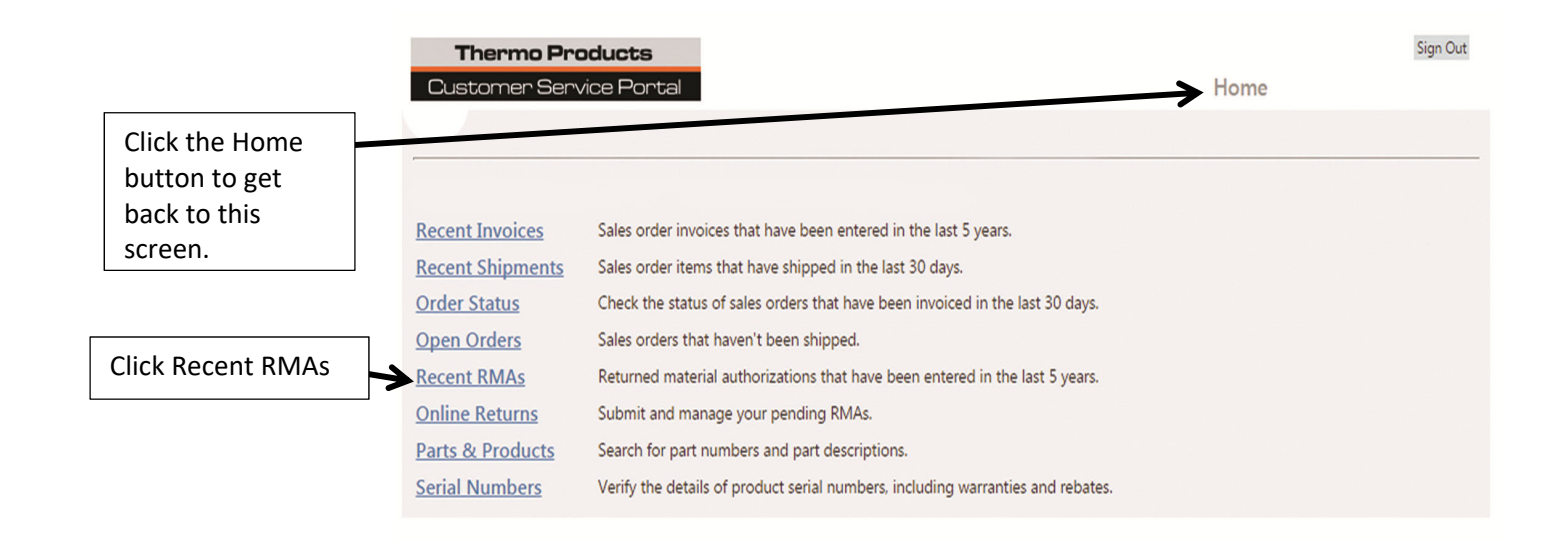

# **To check the status of an RMA and view RMA Acknowledgement and Credit Memo**

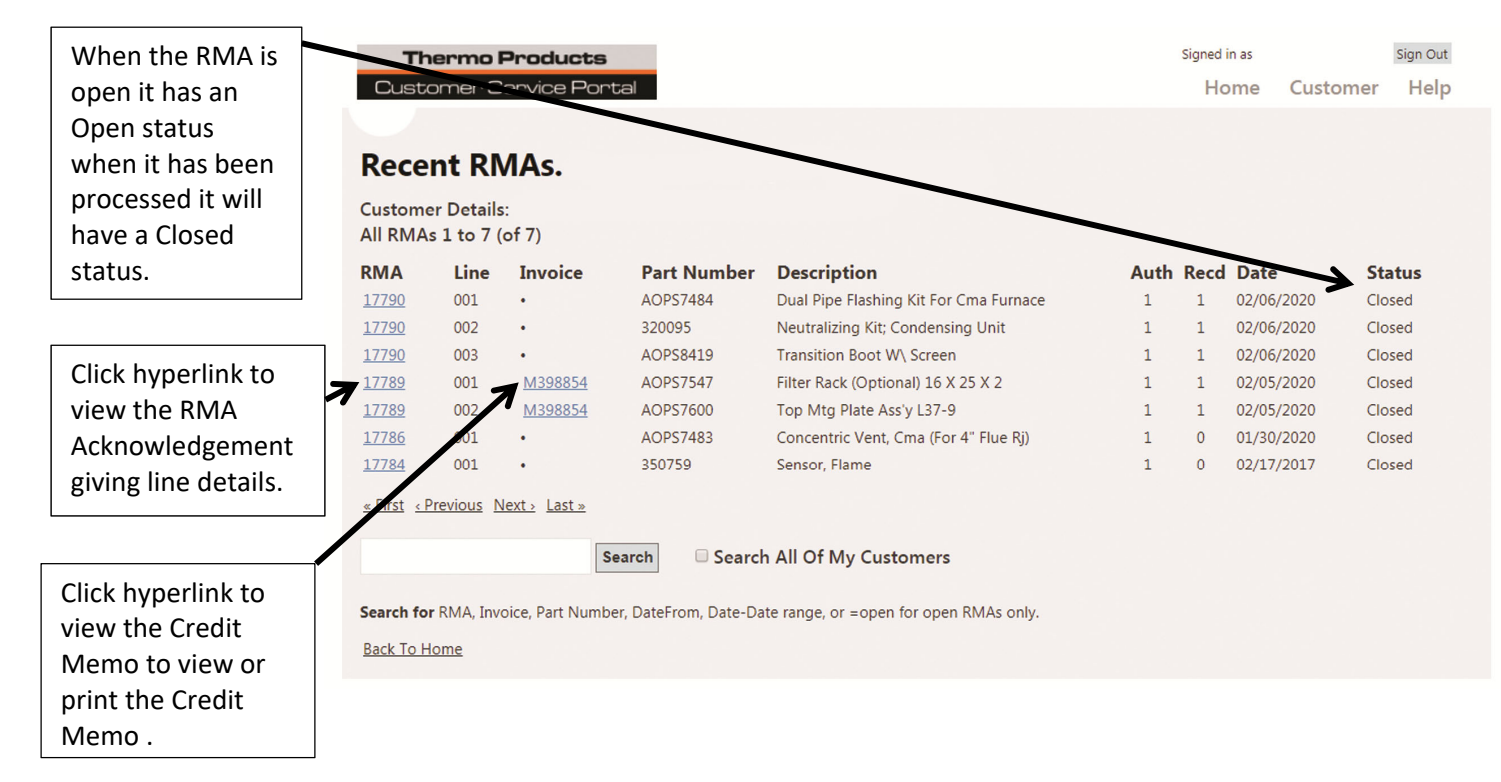

# **RMA Acknowledgement**

The RMA Acknowledgement will the debit memo number if entered in the PO/DM field at the top. It will have the part numbers and description followed by other information that is entered. At the bottom it will have the Online return entered by the persons first name initial followed by their last name. The email address of the portal account will follow the person's name.

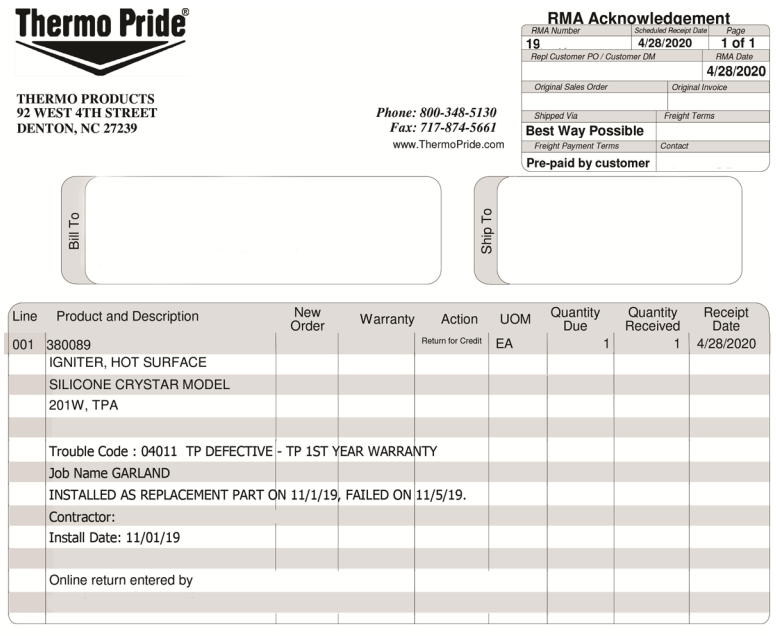

Note (Int)

Return Material to Following Address: THERMO PRODUCTS ATTN- RMA # 192357 92 WEST 4TH STREET<br>DENTON NC 27239

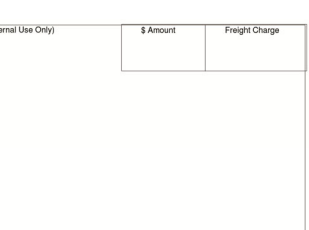

Return Material to the above address and send a copy of this form along with the items to be returned. Original

## **Credit Memo**

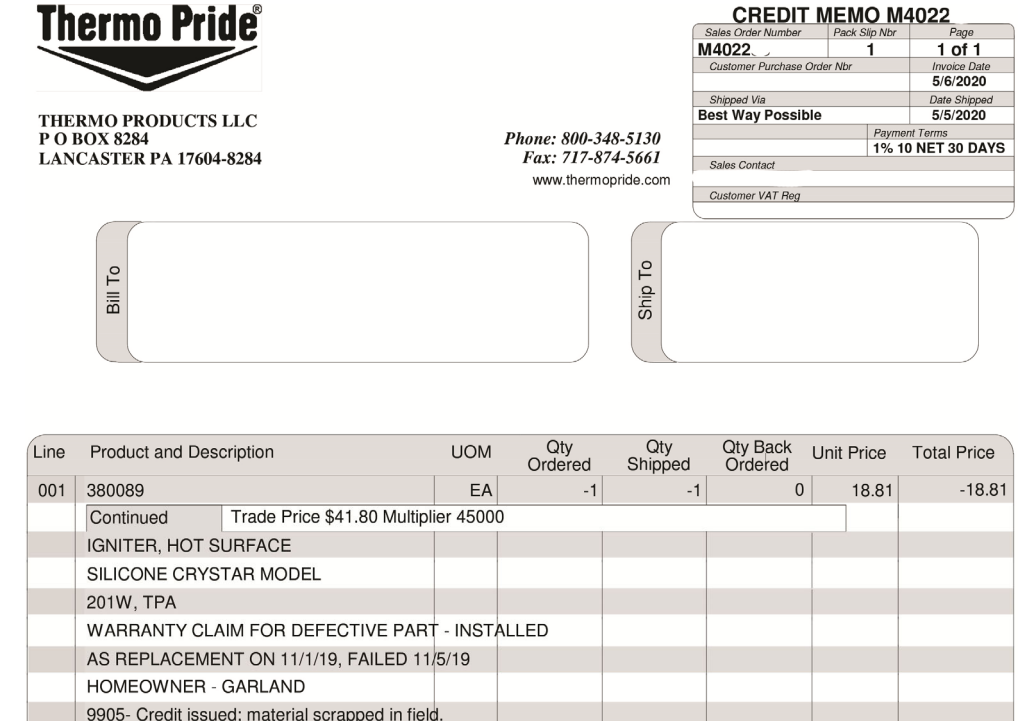

The Credit Memo will have the Debit Memo number if entered in the PO/DM Number field. The part numbers and description followed by other information that is entered. At the bottom it will have the Online return entered by the persons first name initial followed by their last name. The email address of the portal account will follow the person's name.

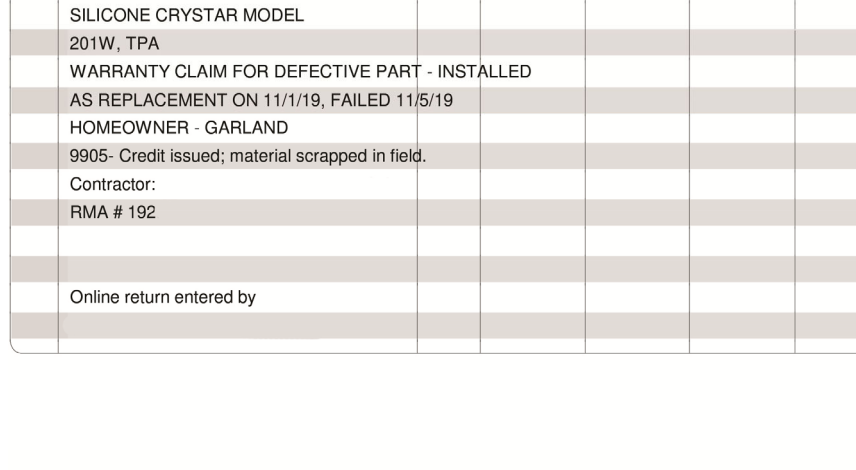

Remittance Address THERMO PRODUCTS<br>PO BOX 8284 LANCASTER PA 17604-8284

Tax Exempt Nbr 0001553399 001

 $-18.81$ **SUBTOTAL** Charges/Deposits  $0.00$  $0.00$ Freight **Total Tax Amount**  $-18.81$ **TOTAL** 

Original

All amounts shown in US Dollar